# **Android メール(Android11)IMAP 設定方法**

<メールアカウントを手動で設定する> ※新規でアカウントを設定する場合

※例としてドコモスマートフォン「Galaxy S10 SC-03L」を使 用してご案内しております。ご使用の端末によってアイコンや 項目名が異なります。

#### **1. ホーム画面上またはアプリ一覧からメール のアイコンをタップします**

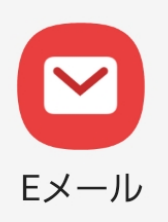

**2. 「E メール設定」の画面で「その他」をタッ プします**

Eメールを設定

### **3. 「新しいアカウントを追加」の画面で以下の ように設定し「手動設定」をタップします**

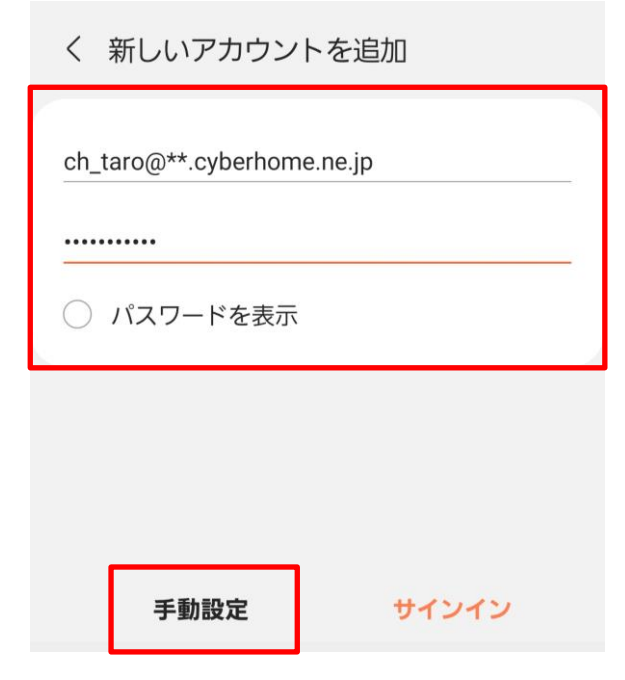

- メールアドレス: [メールアドレス] を入力 例)ch\_taro@\*\*.cyberhome.ne.jp ※@の後ろの"\*\*"は、お客様によって異なります。
- パスワード: [メールアドレスパスワード] を入力 ※セキュリティ保護のため、パスワードは(●) で表示されます。

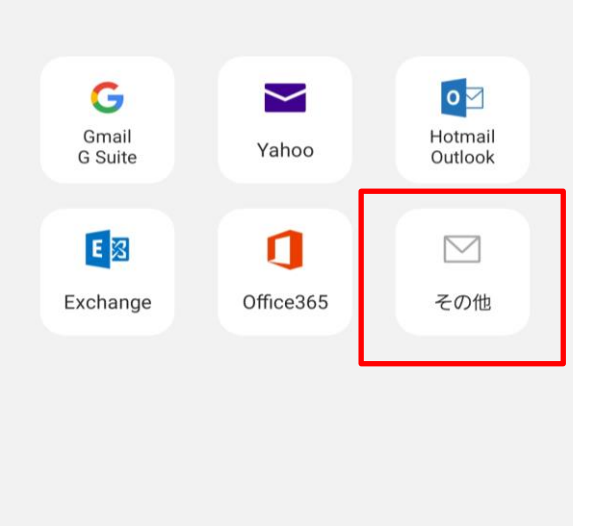

## **4. 「アカウントタイプを選択」で「IMAP アカ ウント」を選択します**

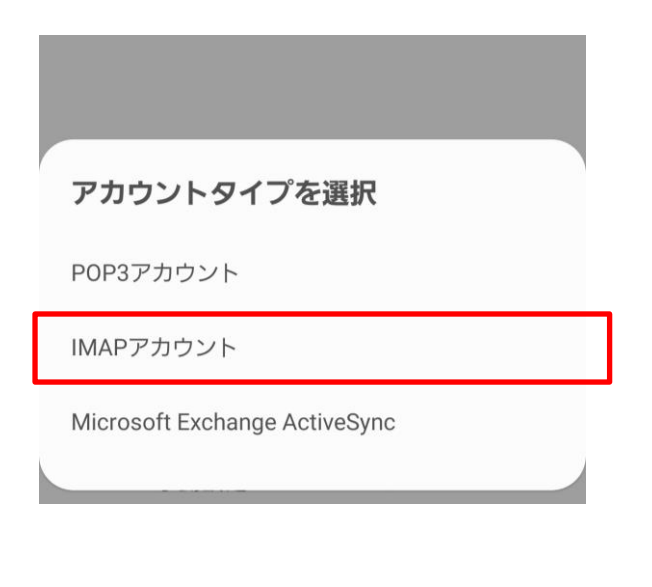

### **5. 「サーバー設定」の画面で、以下のように設 定し「サインイン」をタップします。**

<アカウント>

く サーバー設定

アカウント

Eメールアドレス ch\_taro@\*\*.cyberhome.ne.jp

ユーザー名 ch\_taro@\*\*.cyberhome.ne.jp

パスワード ...........

○ パスワードを表示

- · Eメールアドレス:[メールアドレス] を確認 例)ch\_taro@\*\*.cyberhome.ne.jp ※@の後ろの"\*\*"は、お客様によって異なります。
- ユーザー名: [メールアドレス] を入力 例)ch\_taro@\*\*.cyberhome.ne.jp ※@の後ろの"\*\*"は、お客様によって異なります。
- パスワード: [メールアドレスパスワード] を確認 ※セキュリティ保護のため、パスワードは(●) で表示されます。

<受信サーバー>

く サーバー設定

受信サーバー

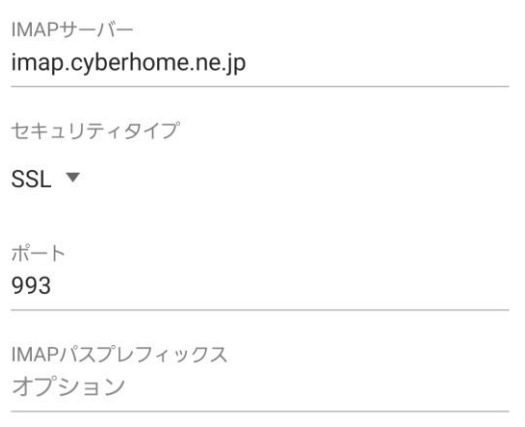

- · IMAP サーバー: imap.cyberhome.ne.jp と入力
- · セキュリティタイプ: SSL を選択 ※端末によっては「SSL/TLS」を選択してください
- ポート: 993 を選択
- IMAP パスのプレフィックス:必要に応じて設定 (省略可)

<送信サーバー>

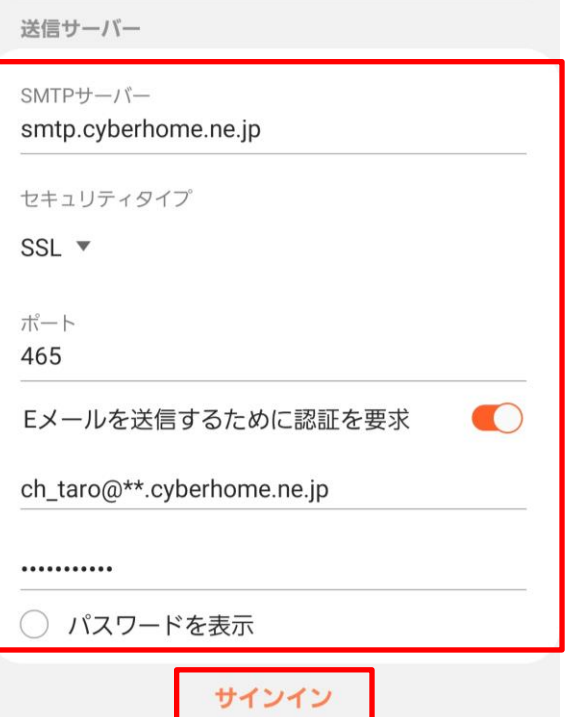

- SMTP サーバー: smtp.cyberhome.ne.jp と入力
- · セキュリティタイプ: SSL を選択 ※端末によっては「SSL/TLS」を選択してください
- ポート: 465 と入力
- E メールを送信するために認証を要求: 「オン」になっていることを確認
- ユーザー名: [メールアドレス] を入力 例)ch\_taro@\*\*.cyberhome.ne.jp @の後ろの"\*\*"は、お客様によって異なります。
- パスワード:[メールアドレスパスワード] を入力 ※セキュリティ保護のため、パスワードは(●) で表示されます。
- **6. 「受信トレイ」の画面からハンバーガーメニ ューを開き「設定アイコン( マーク)」 をタップします**

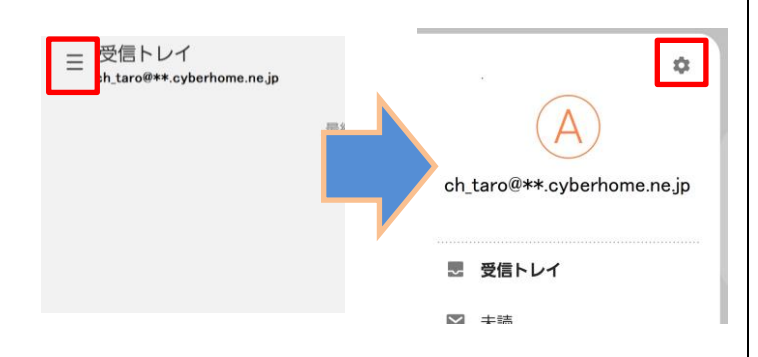

**7. 「E メール設定」の画面にて設定した「メー ルアカウント」をタップします**

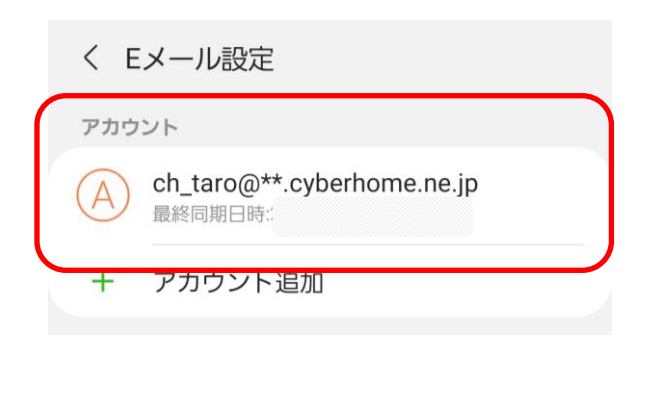

例)ch\_taro@\*\*.cyberhome.ne.jp @の後ろの"\*\*"は、お客様によって異なります。 **8. 「アカウント設定」から「ユーザー名」をタ ップし「ユーザー名」を設定し「完了」をタ ップします**

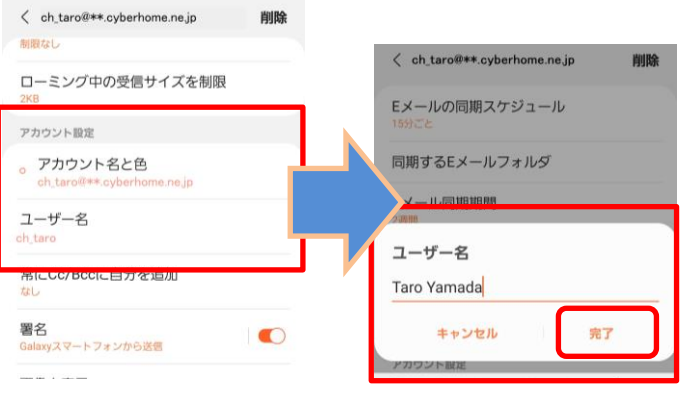

- ・ ユーザー名 : [名前]をローマ字で入力 例) Taro Yamada
- **9. 「E メール設定」の画面を閉じてメールの設 定は完了です**

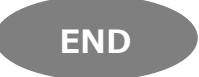

# **Android メール(Android11)メール設定の変更**

<メールアカウントを手動で設定する> ※作成済みアカウントの設定を変更する場合

※例としてドコモスマートフォン「Galaxy S10 SC-03L」を使 用してご案内しております。ご使用の端末によってアイコンや 項目名が異なります。

**1. ホーム画面上またはアプリ一覧からメール のアイコンをタップします**

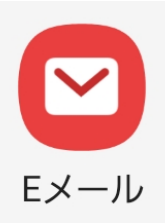

**2. 「受信トレイ」の画面からハンバーガーメ ニューを開き「設定アイコン( マーク)」 をタップします**

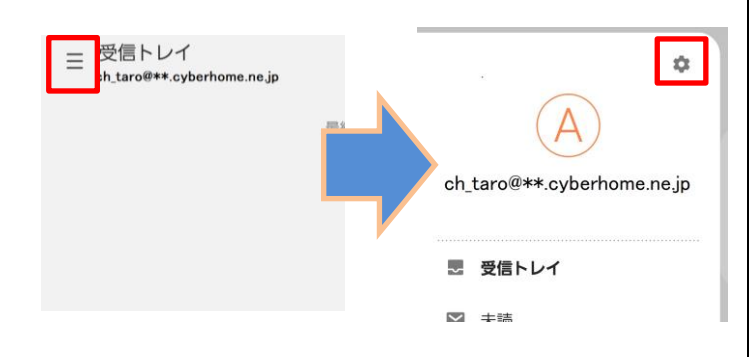

**3. 「E メール設定」の画面にて設定した「メー ルアカウント」をタップします**

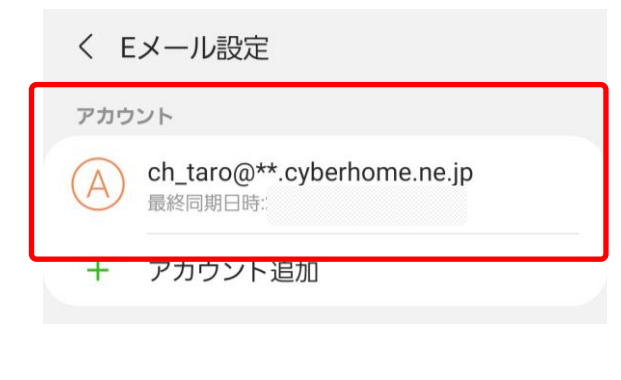

例)ch\_taro@\*\*.cyberhome.ne.jp @の後ろの"\*\*"は、お客様によって異なります。

**4. 「アカウント設定」から「ユーザー名」を タップし「ユーザー名」を設定し「完了」 をタップします**

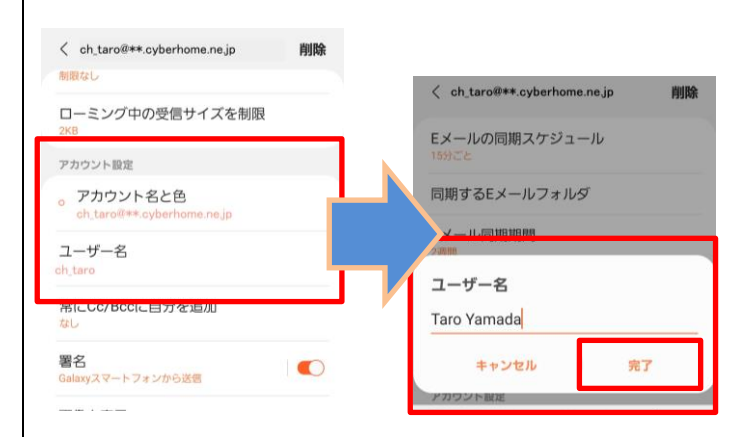

- ユーザー名:[名前]をローマ字で入力 例) Taro Yamada
- **5. 「詳細設定」から「サーバー設定」をタッ プしメールの送受信サーバーの設定を変更 します**

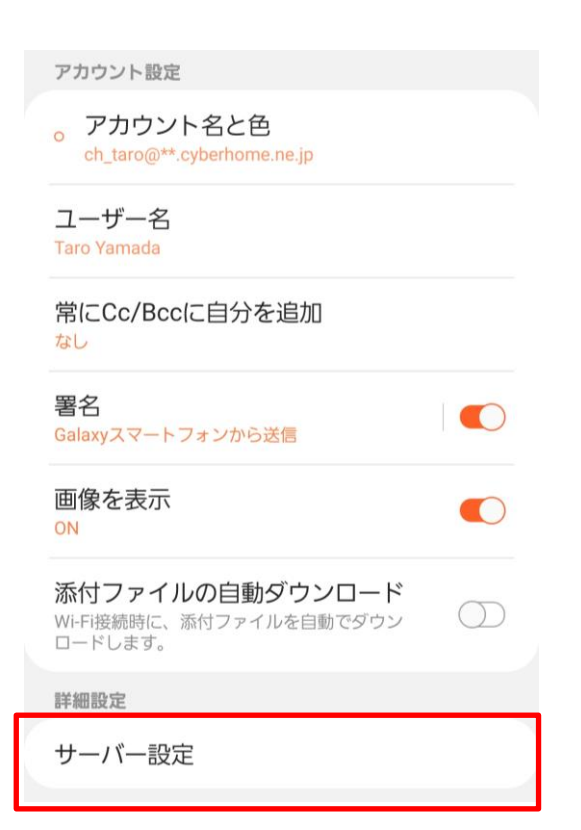

## **6. 「サーバー設定」の画面から以下のように 設定し「完了」をタップします**

<受信サーバー>

く サーバー設定 受信サーバー  $IMAP+-J\overset{..}{\check{}}$ imap.cyberhome.ne.jp セキュリティタイプ  $SSL \triangledown$ ポート 993 IMAPパスプレフィックス オプション  $W = +1$ 

- · IMAP サーバー: imap.cyberhome.ne.jp と入力
- · セキュリティタイプ: SSL を選択 ※端末によっては「SSL/TLS」を選択してください
- ポート: 993 を選択
- · IMAP パスのプレフィックス:必要に応じて設定 (省略可)
- <送信サーバー>

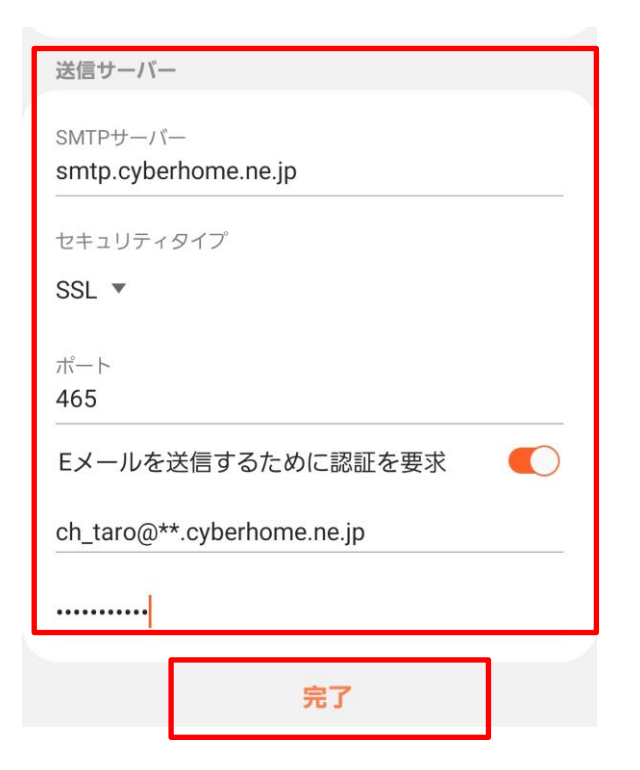

- · SMTP サーバー: smtp.cyberhome.ne.jp と入力
- · セキュリティタイプ: SSL を選択 ※端末によっては「SSL/TLS」を選択してください
- ポート: 465 と入力
- E メールを送信するために認証を要求: 「オン」になっていることを確認
- ユーザー名:[メールアドレス]を入力 例)ch\_taro@\*\*.cyberhome.ne.jp @の後ろの"\*\*"は、お客様によって異なります。
- パスワード:[メールアドレスパスワード]を入力 ※セキュリティ保護のため、パスワードは(●) で表示されます。
- **7. 「E メール設定」の画面を閉じてメールの 設定は完了です**

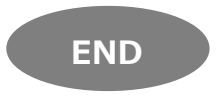